# **Standaardweergave en -drempels CUIC-rapport configureren**

### **Inhoud**

Inleiding Voorwaarden Vereisten Gebruikte componenten Wijziging op Standaardweergave en -drempelwaarde rapport Testscenario Gedetailleerde configuratiestappen Verifiëren Het aangepaste rapport inschakelen als Gadget op Finesse

### **Inleiding**

In dit document wordt beschreven hoe de weergave en drempel van het CUIC-rapport op basis van het verstrekte testscenario worden gewijzigd.

## **Voorwaarden**

### **Vereisten**

Cisco raadt kennis van de volgende onderwerpen aan:

- Cisco Unified Intelligence Center (CUIC)
- Contactcenter Express

#### **Gebruikte componenten**

Dit document is niet beperkt tot specifieke software- en hardware-versies.

De informatie in dit document is gebaseerd op de apparaten in een specifieke laboratoriumomgeving. Alle apparaten die in dit document worden beschreven, hadden een opgeschoonde (standaard)configuratie. Als uw netwerk live is, moet u zorgen dat u de potentiële impact van elke opdracht begrijpt.

### **Wijziging op Standaardweergave en -drempelwaarde rapport**

#### **Testscenario**

Standaard heeft de weergave 'Agent CSQ Statistics Report' vier kolommen als AgentID, Naam van contactservice (CSQ), Oproepen wachten en Langste Call in wachtrij. Wijzig CSQ- Statistieken Rapport dat de kolom AgentID uitsluit, en de kolommen van de Call-In-wachtrij moeten slechts vraag tonen die op groter dan twee wacht.

In een notendop verschijnt het aangepaste rapport met:

- 1. Kolommen als CSQ-naam, Oproepen wachten en Langste Oproep in wachtrij.
- 2. Alleen de CSQ's waar de oproepen die wachten een bepaald nummer (bijvoorbeeld 2) overschrijden, moeten worden vermeld.

#### **Gedetailleerde configuratiestappen**

- 1. Log in op de CUIC met de URL: <https://fqdn:8444/cuicui/Main.jsp>
- 2. Kies **Rapporten > Voorraad > Unified CCX Live Data > Agent > Agent CSQ Statistieken Rapport**.
- 3. Hernoem en sla het rapport op vanuit de opties in het menu Handelingen.

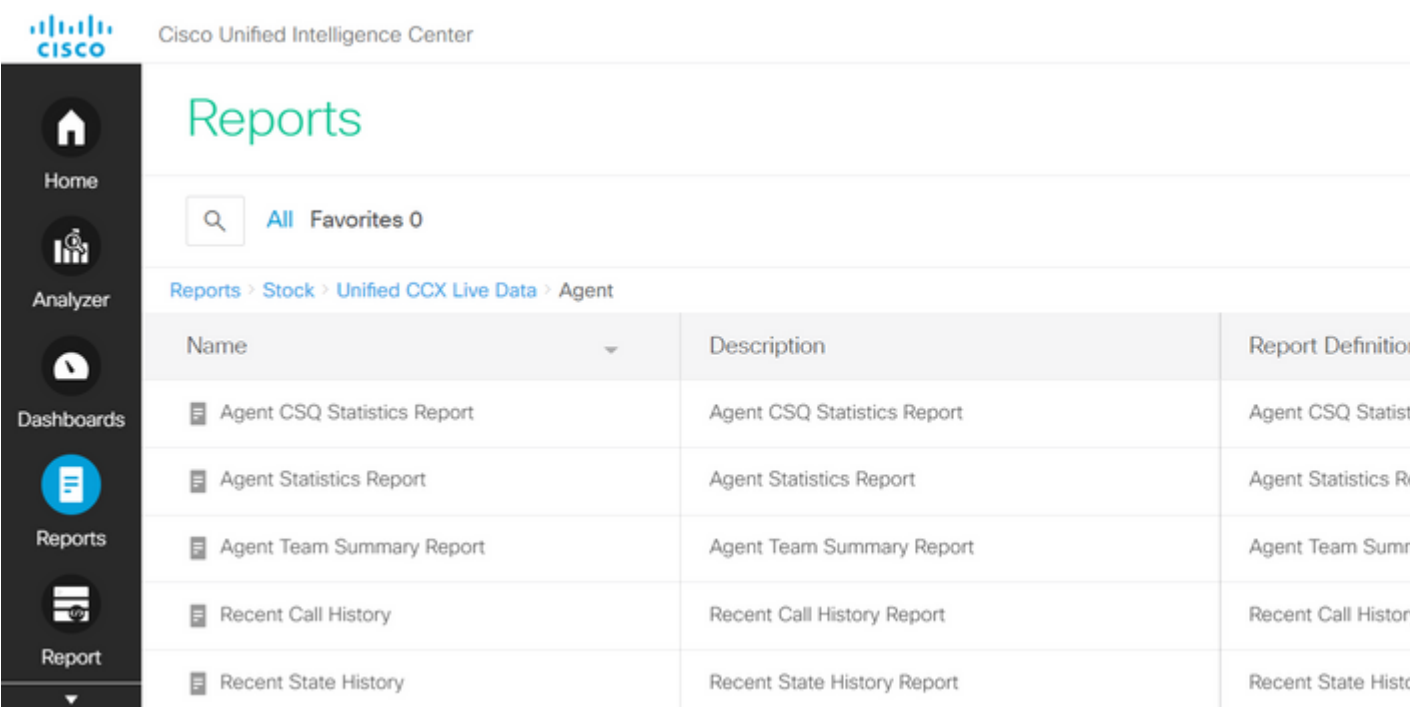

4. Navigeer naar de nieuw opgeslagen rapportlocatie. Kies **Bewerken** in het rapport in het menu Acties.

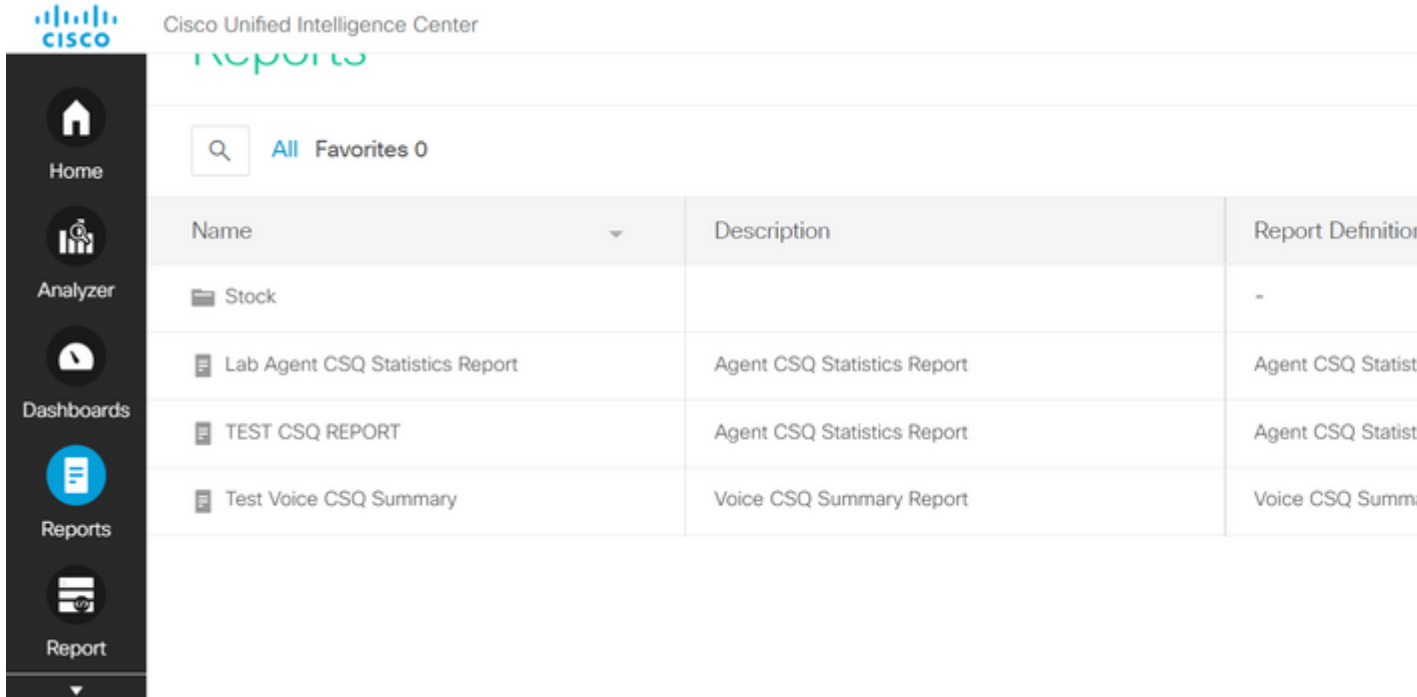

5. Klik op Volgende om op het tabblad Weergaven beheren te klikken om de weergave kolommen aan te passen.

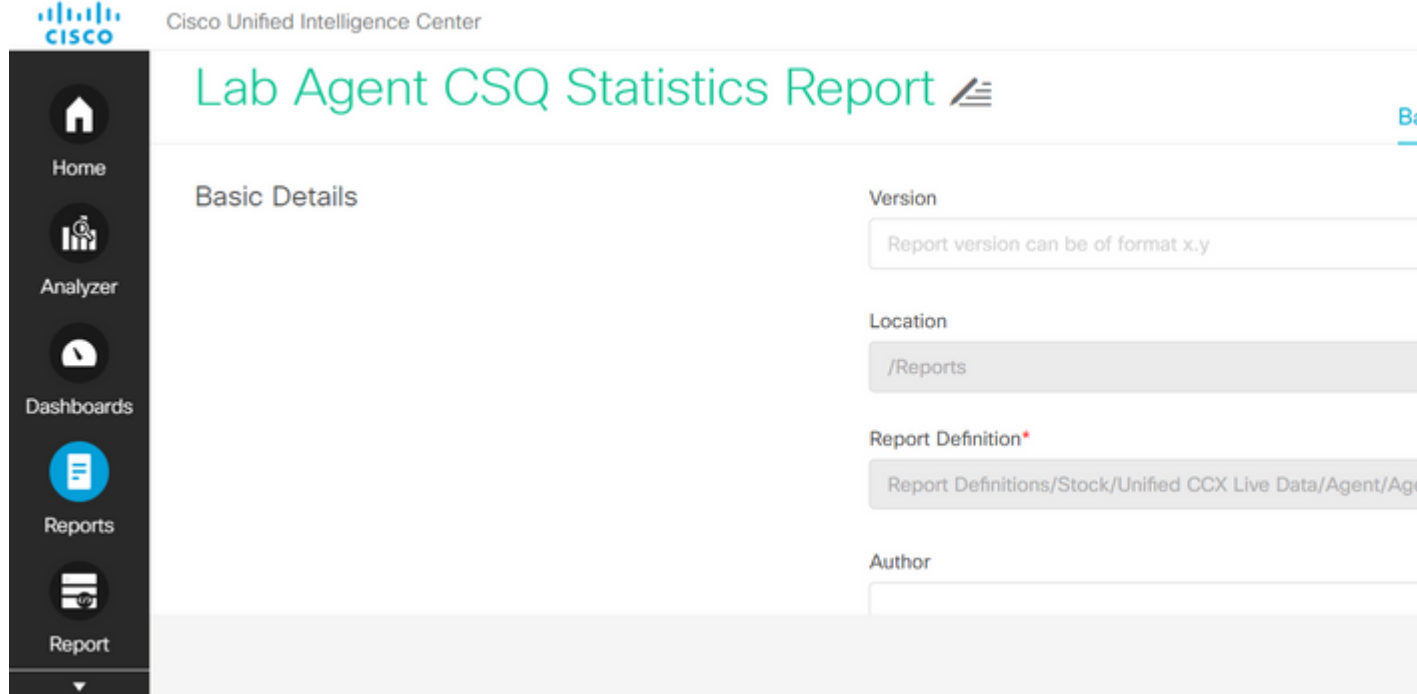

6. Voor de standaardweergave Grid kiest u **Bewerken weergave** in het menu Acties.

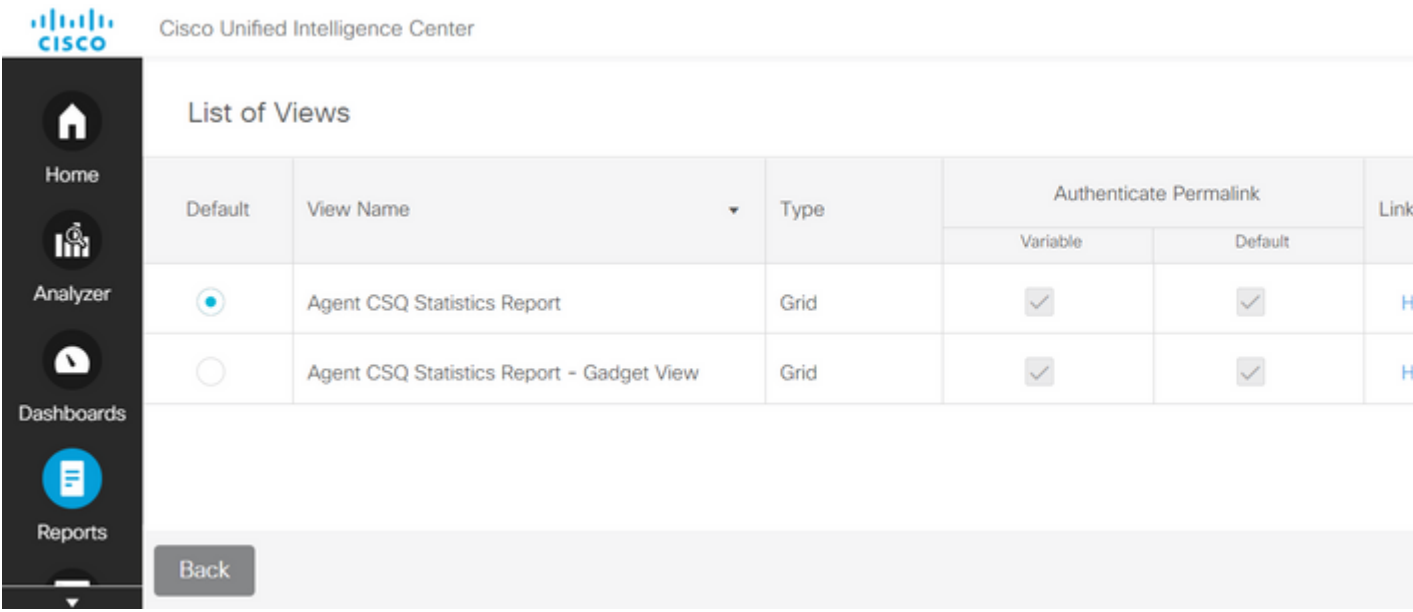

7. Kies en verwijder de Field Name Agent ID Value uit de geselecteerde lijst naar de beschikbare lijst.

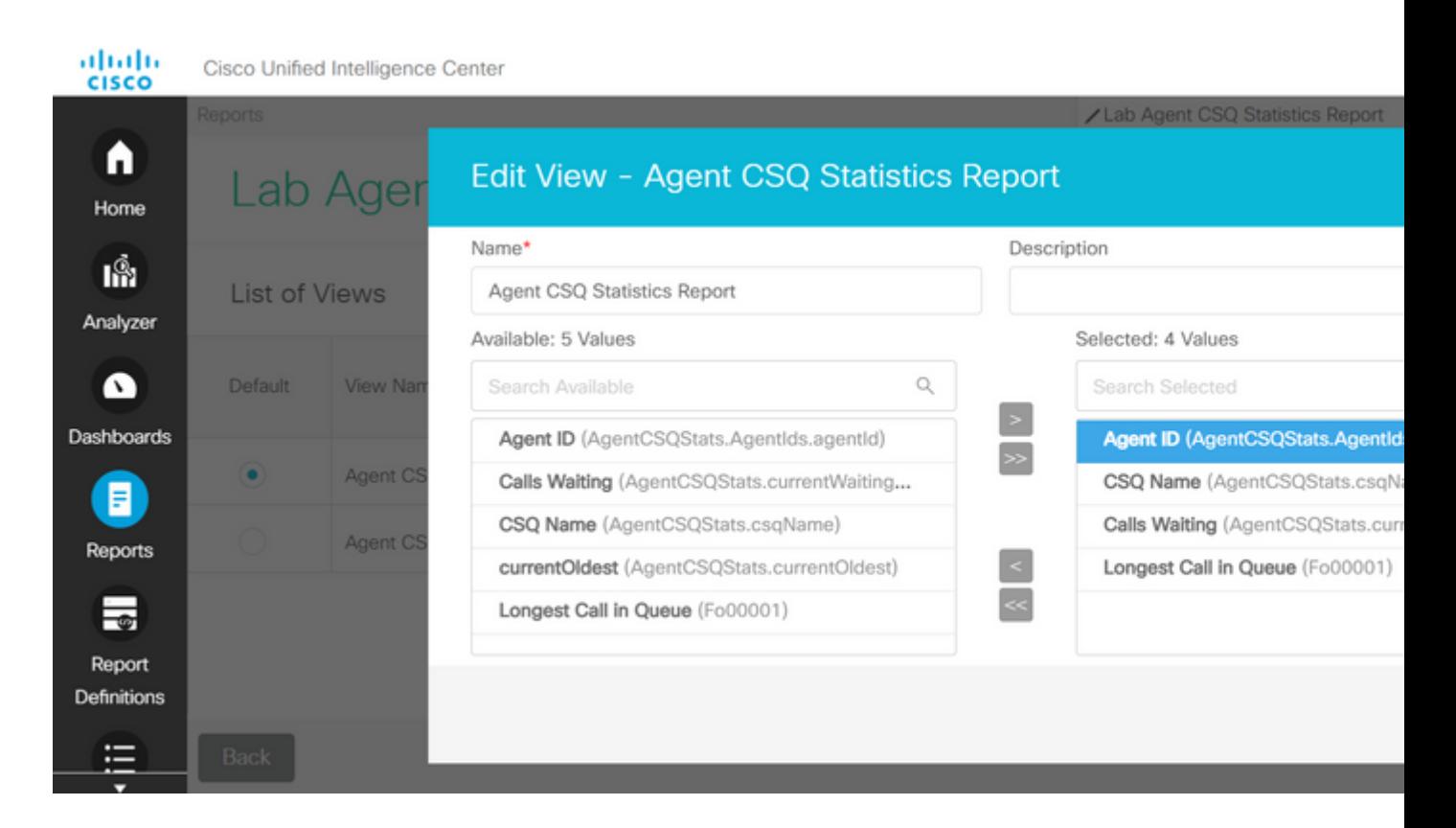

8. Merk op dat de geselecteerde lijst slechts drie waarden heeft.

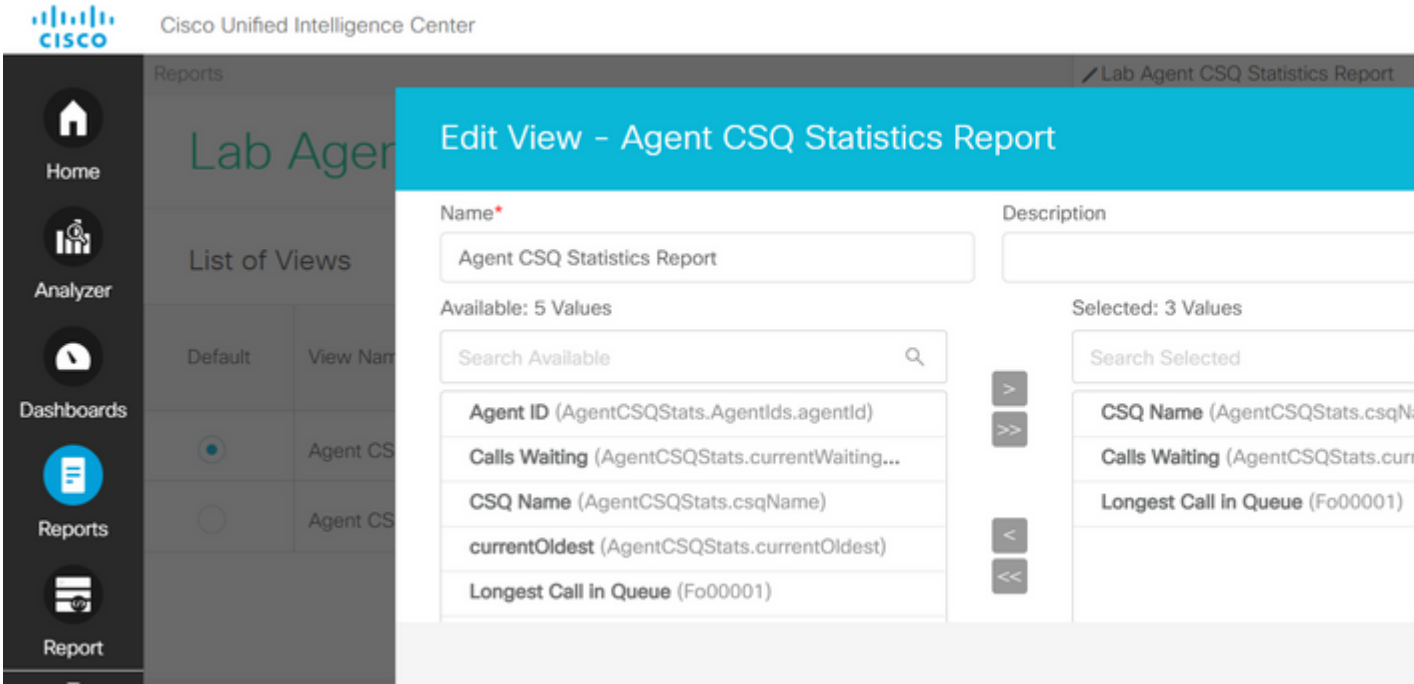

- Sla de wijzigingen op en klik op **Volgende** om drempelwaarden toe te voegen. Kies uit **Nieuwe** 9. **drempelwaarde maken**:
	- Veld als gesprekswachtrij
	- Operator groter dan
	- Waarde als twee

10. Kies **Vulkleur** om de drempelwaarden te markeren die in het rapport zijn ingesteld (optioneel).

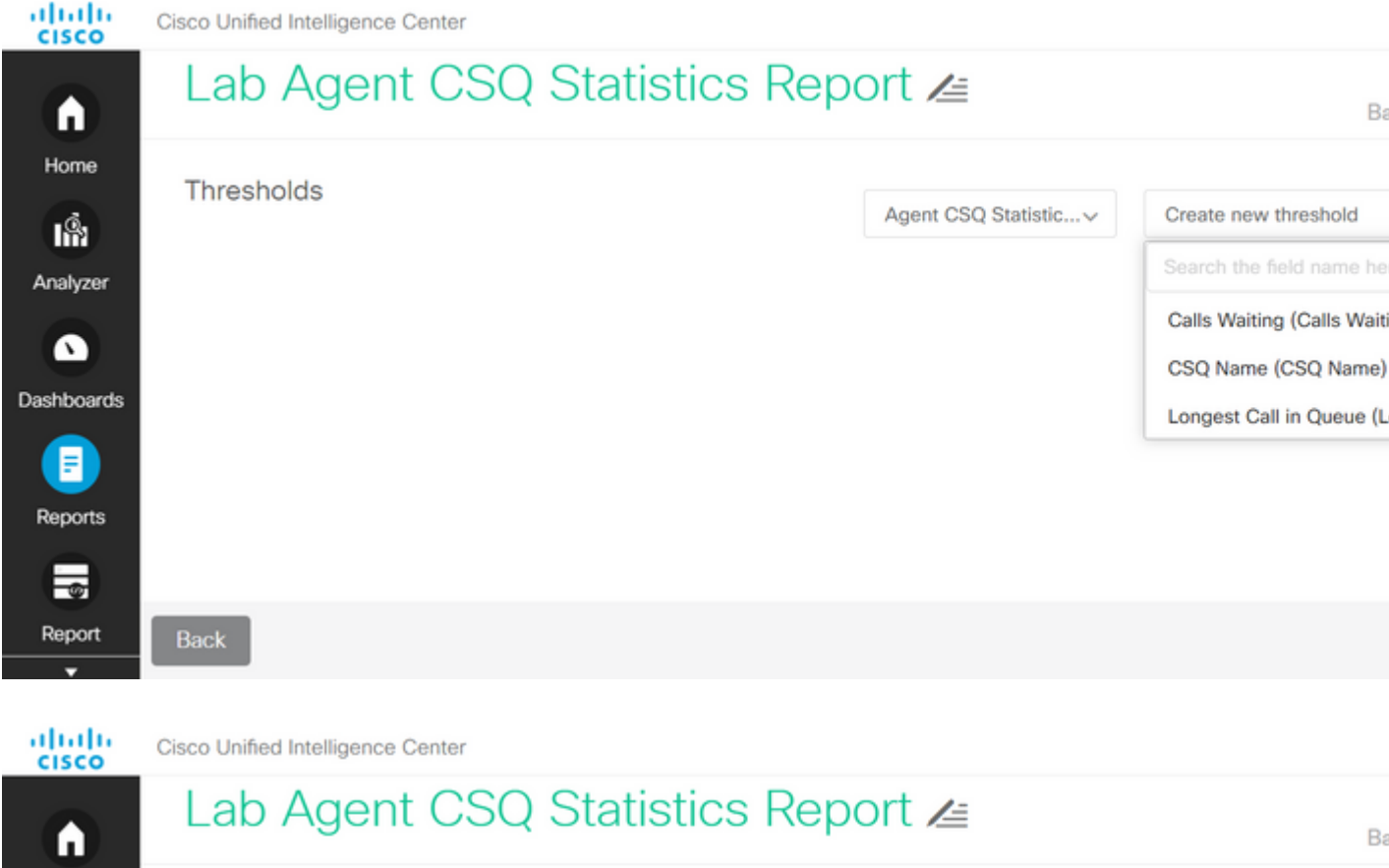

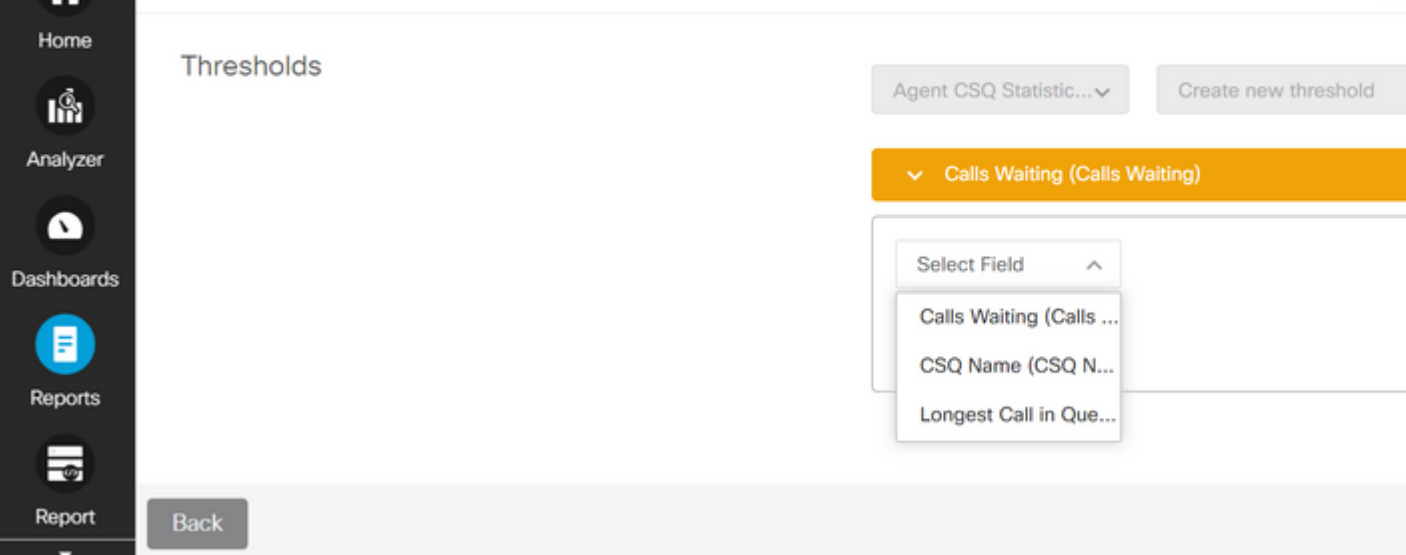

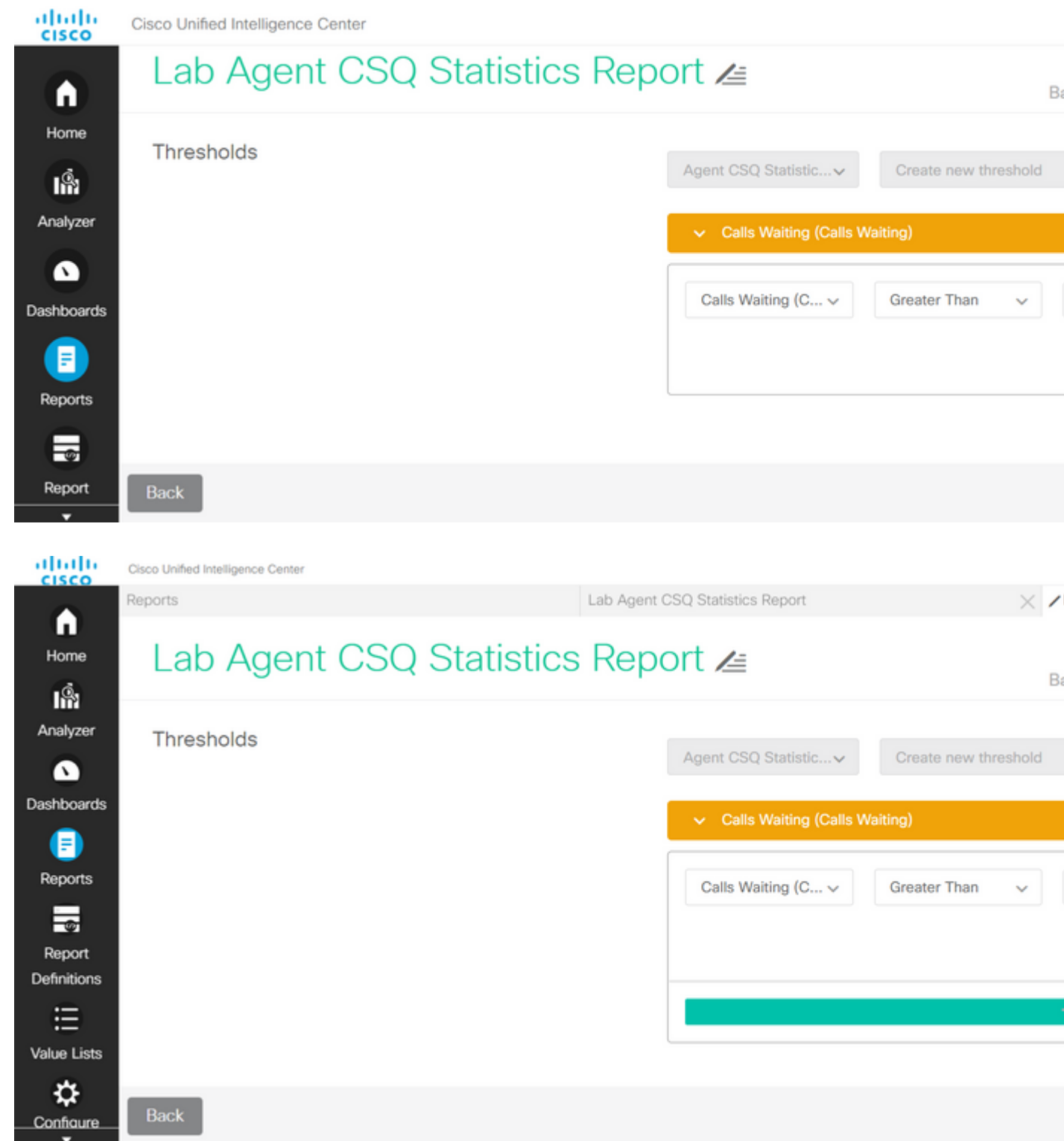

11. Klik op **Gereed** en **Voltooien.**

### **Verifiëren**

Stel het rapport in werking en merk op dat het rapport de CSQs met vraag meer dan twee benadrukt in ROOD toont die de gewijzigde mening en drempelwaarden aanpast.

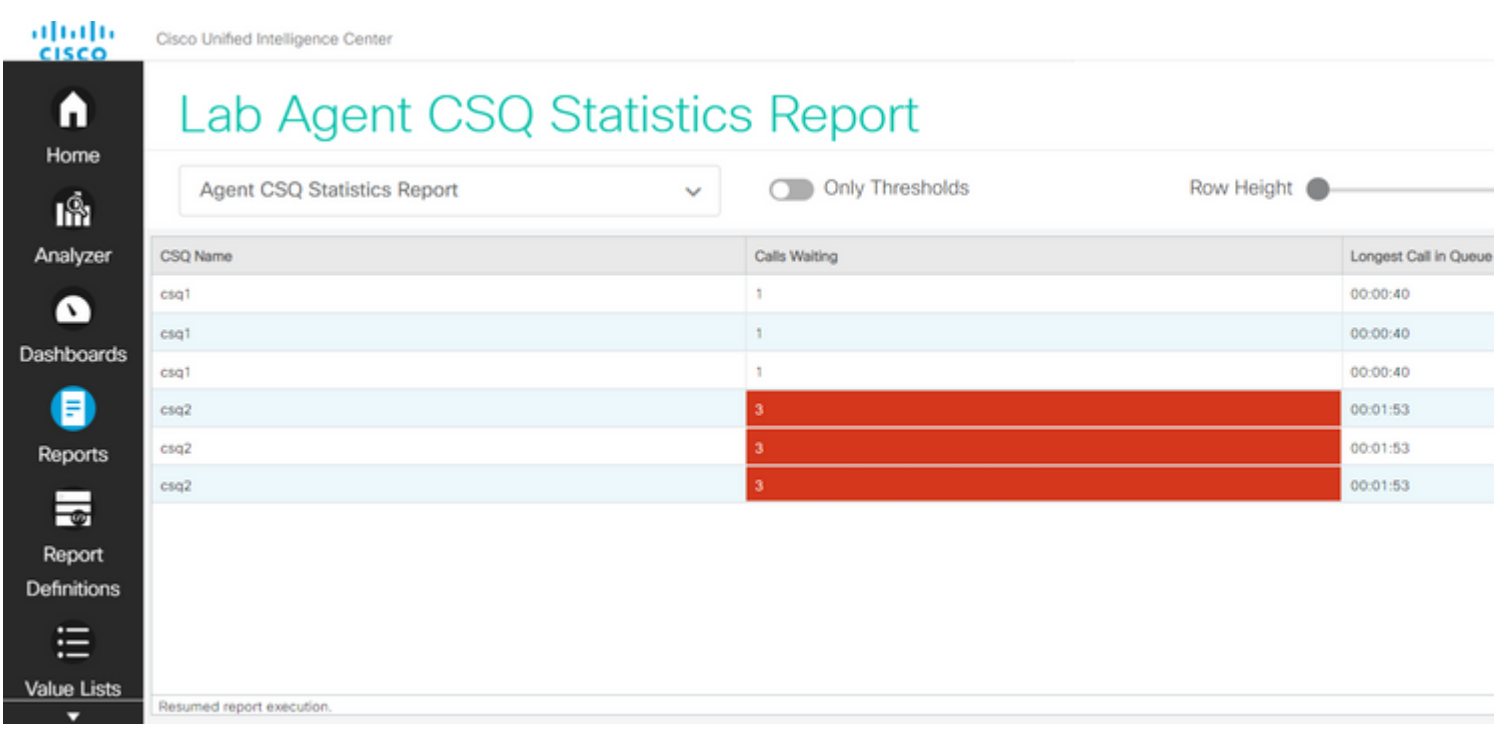

Bovendien, kies **Alleen Drempelwaarden** om alleen die CSQ's te bekijken waar de aanroepen die wachten meer dan twee zijn.

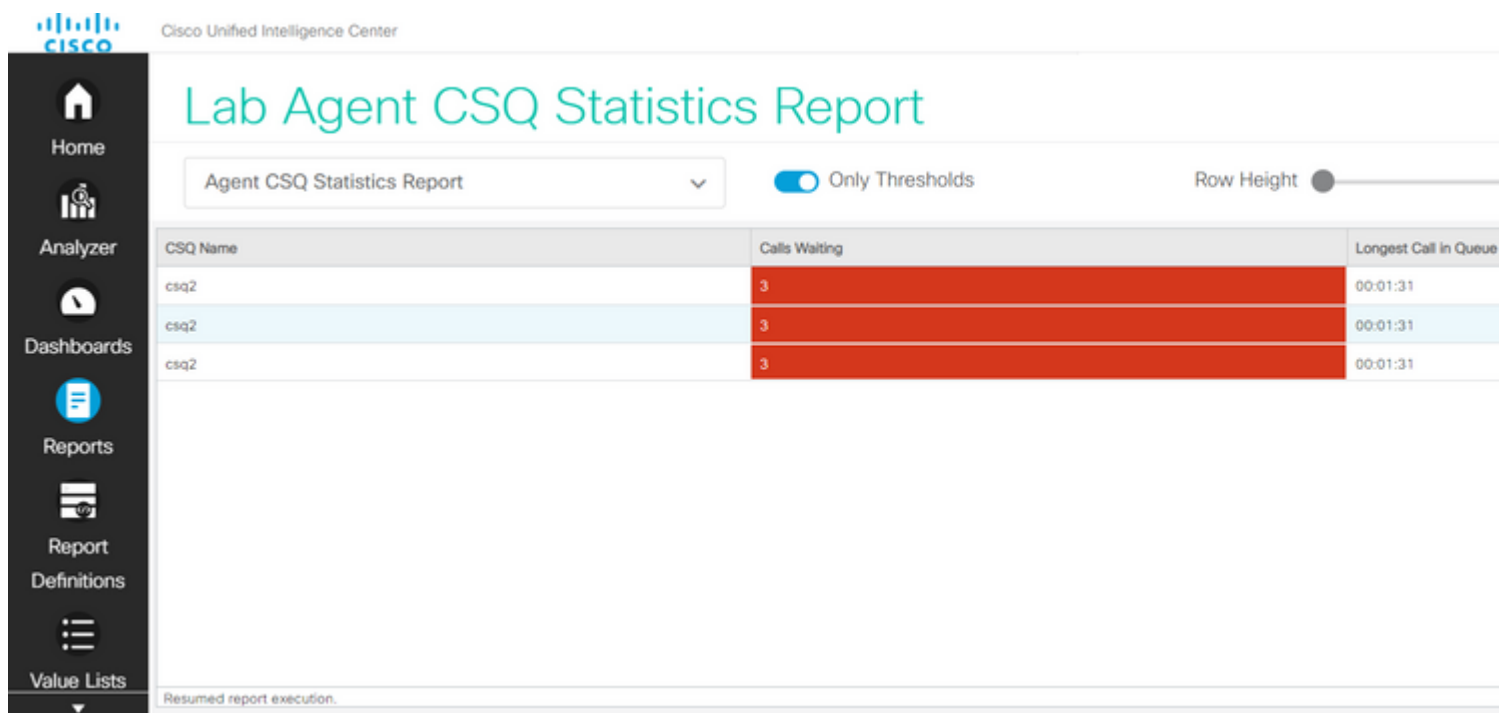

Hiermee is voldaan aan de eisen van het testscenario.

### **Het aangepaste rapport inschakelen als Gadget op Finesse**

Het Gewijzigde rapport kan worden toegepast als een aangepaste gadget op de Finesse, met behulp van de View ID van het gewijzigde rapport. Ga terug naar het rapport om de weergave-ID te verkrijgen. Kies in het menu Acties **permalinks > eerste HTML-link**.

# **Permalinks**

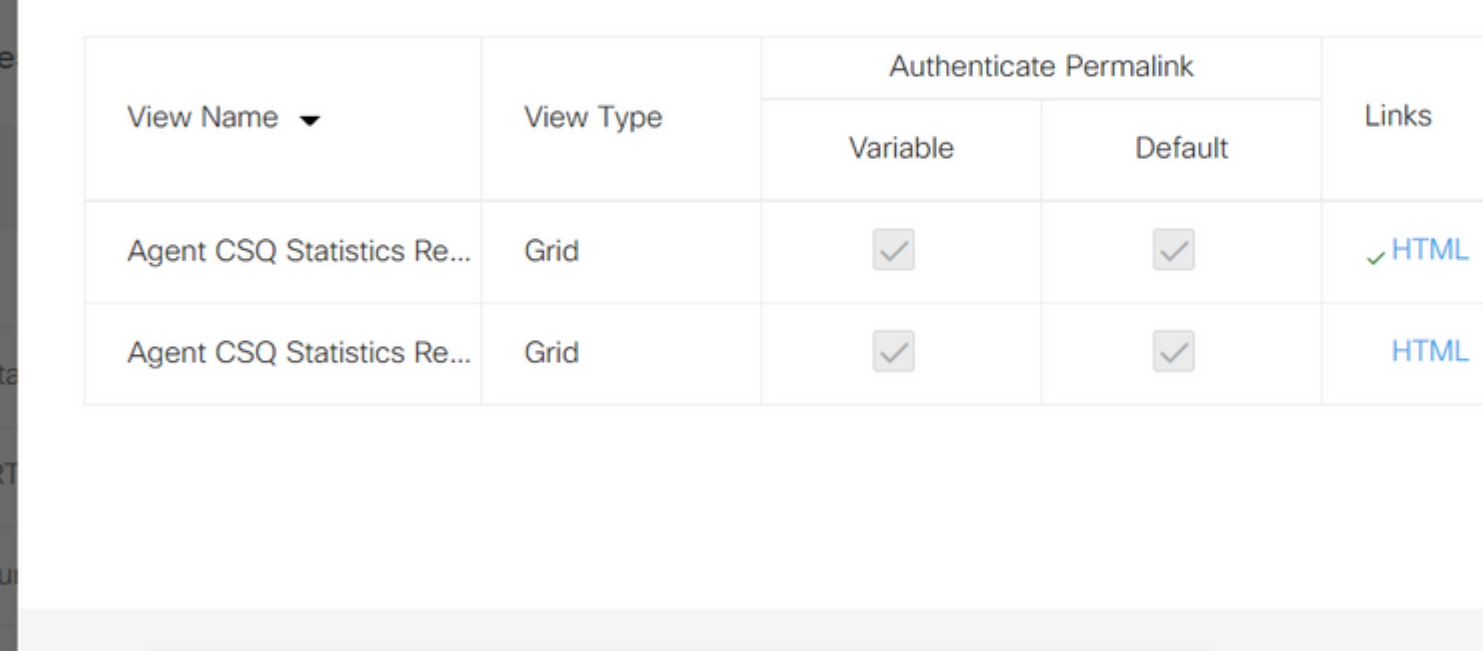

Kopieer View ID van de permalink. Vervang de weergave-ID in de Agent CSQ Statistics Report Gadget die

nalink/?viewId=5CADE8E010000180000001160A7FFCD4&linkType=htmlTy

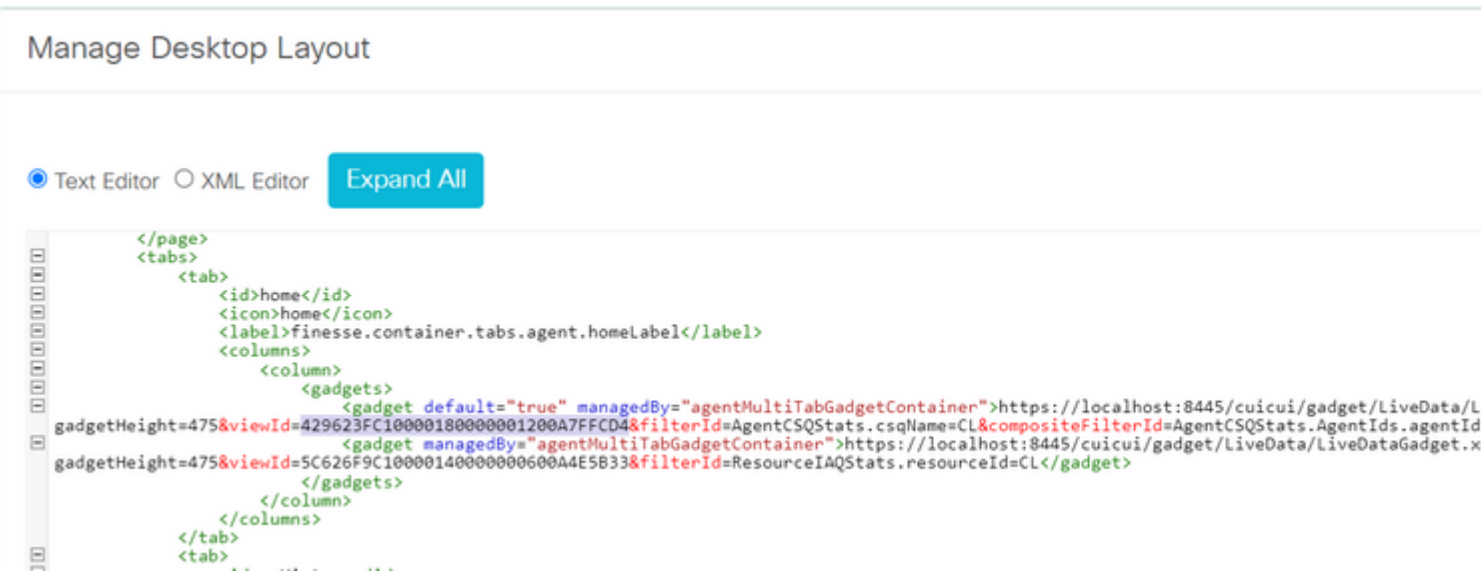

Log in op de finesse en test het gadget.

in de Desktop Layout bestaat en sla deze op.

Link

#### Over deze vertaling

Cisco heeft dit document vertaald via een combinatie van machine- en menselijke technologie om onze gebruikers wereldwijd ondersteuningscontent te bieden in hun eigen taal. Houd er rekening mee dat zelfs de beste machinevertaling niet net zo nauwkeurig is als die van een professionele vertaler. Cisco Systems, Inc. is niet aansprakelijk voor de nauwkeurigheid van deze vertalingen en raadt aan altijd het oorspronkelijke Engelstalige document (link) te raadplegen.